用友日常账务处理大全!超详细操作流程,会计快查收!

### 总流程概括

#### **一、新建帐**

1、点击登录系统管理——点击系统下拉菜单注册——弹出系统管理员登录对话框(管理 员Admin,密码为空)——确定;

2、点击系统管理账套下拉菜单——建立——输入账套号 ——设置账套名称——设置账 套径——设置会计期间——点击下一步——输入单位信息——核算类型——点击下一步 ——基础信息——科目编码设置长度。

3、点击权限——操作员——增加操作员并设置密码

4、点击权限——设置帐套操作员的权限

5、修改账套:以账套主管的身份注册,并选择相应的账套后——点击系统管理菜单下的 修改——修改账套信息

6、引入输出账套:系统管理下——引入、输出文件前缀名UfErpAct(引入时要账套号不 能相同,以免覆盖账套)

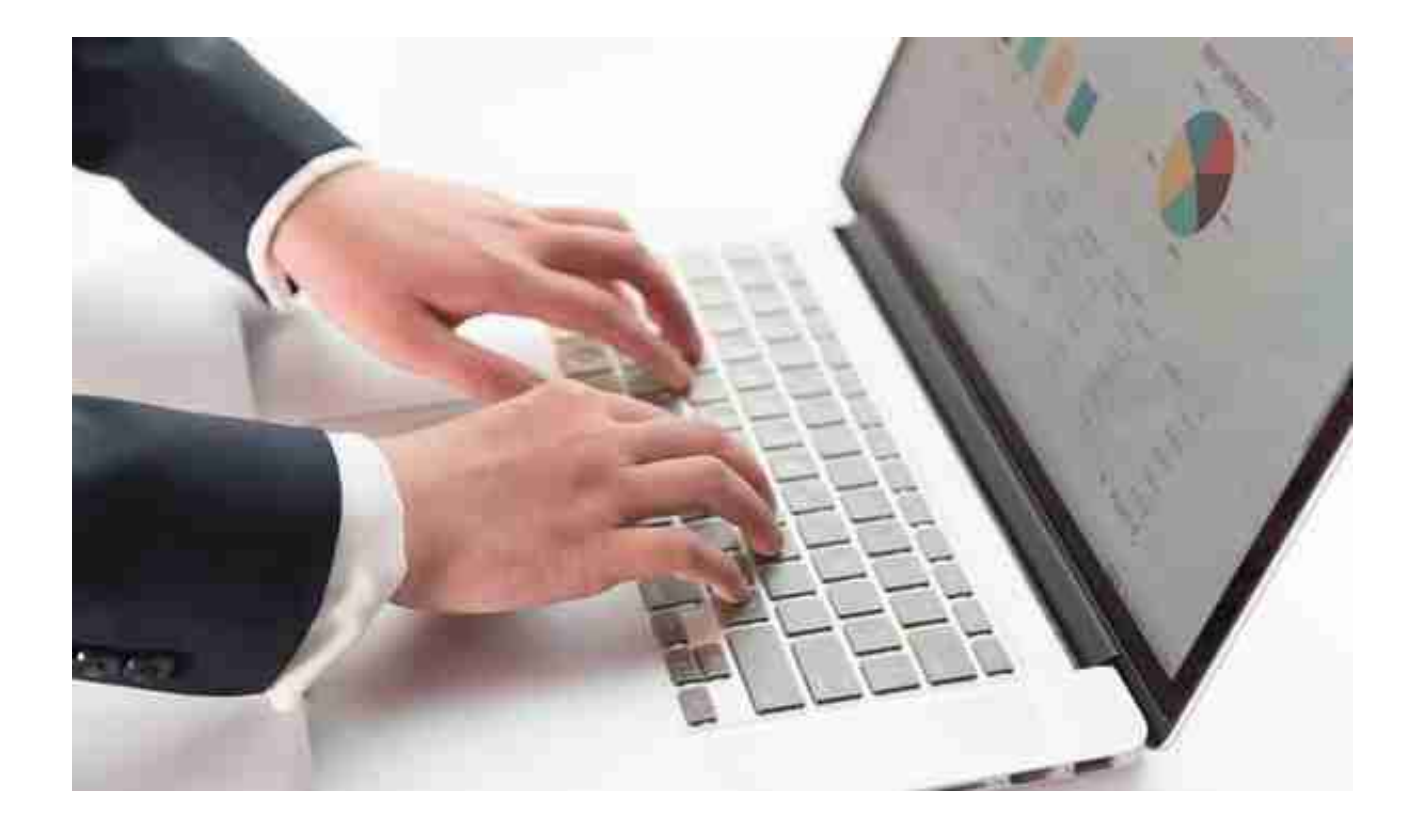

# **三、UFO报表设置**

1、报表处理:启动UFO创建空白报表——格式菜单下——报表模板——数据——关键 字设置、录入(左下角有格式和数据切换)——编辑菜单——追加表页

2、报表公式设计:格式状态下(若数据状态下求和则不能生成公式)——自动求和选定向 左向右求和

3、舍位平衡公式:数据——编辑公式——舍位公式——舍位平衡公式对话框(舍位位数 为1,区域中的数据除10;为2则除100。——舍位计算时——数据——舍位平衡

4、查看报表公式:数据——公式列表框——导入(可导入其他文件中的报表公式——导 出可将当先前选中的公式TXT文件或批命令文件(\*.SHL)

5、报表审核:数据——审核

6、表页管理:增加表页——编辑——插入——表页;追加表页:编辑——追加——表页 ;删除表页:编辑——删除——表页;表页顺序:数据——排序——表页;表页交换:编辑 ——交换——表页;查找表页:编辑——查找

## **四、固定资产设置**

:

1、固定资产设置:点击固定资产图标——设置初始化资料——基础设置——(资产类别 设置、部门设置、部门对应科目设置、增减方式设置、使用状况设置、折旧方法设置、 卡片项目设置、卡片样式设置、原始卡片录入——输入固定资产情况,日期格式采用年 —月—日)——修改固定资产卡片——卡片管理下——双击记录行——单击修改

2、卡片:固定资产增加、减少 计提折旧——处理——计提本月折旧 处理——对帐、批量制单(若在选项下没有勾选选项下的业务发生后立即制单、月末结账 账表管理——分析表——统计表——账簿——折旧表

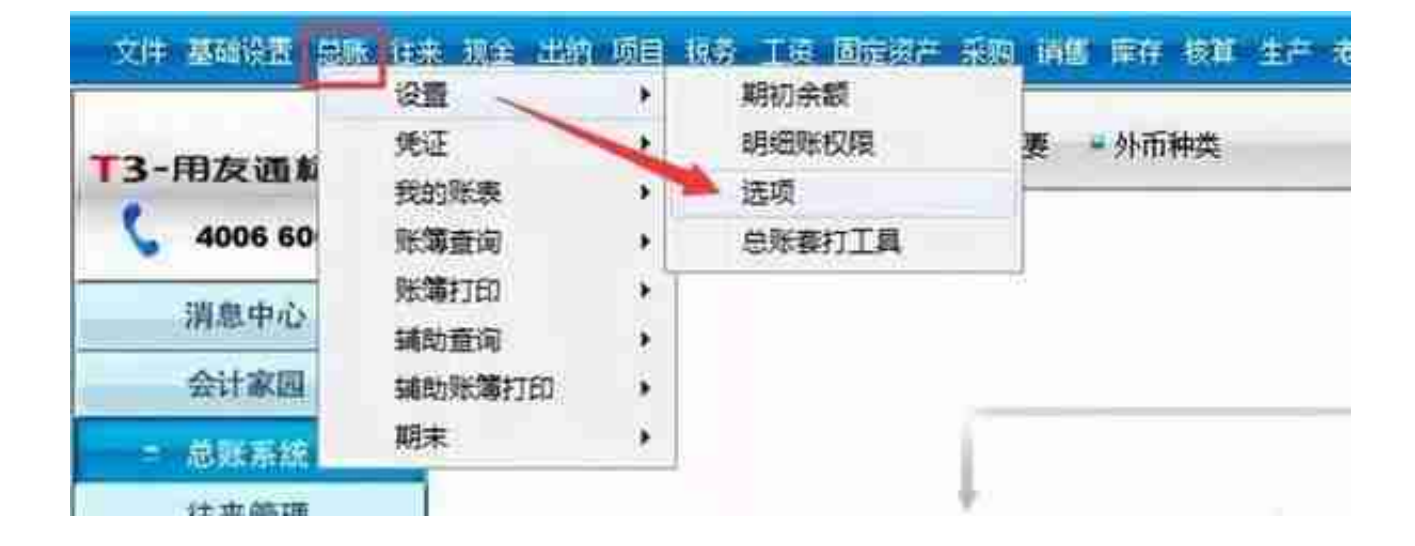

2、进入选项对话框,点击"其他"页签,查看行业性质为"新会计制度科目",如图下

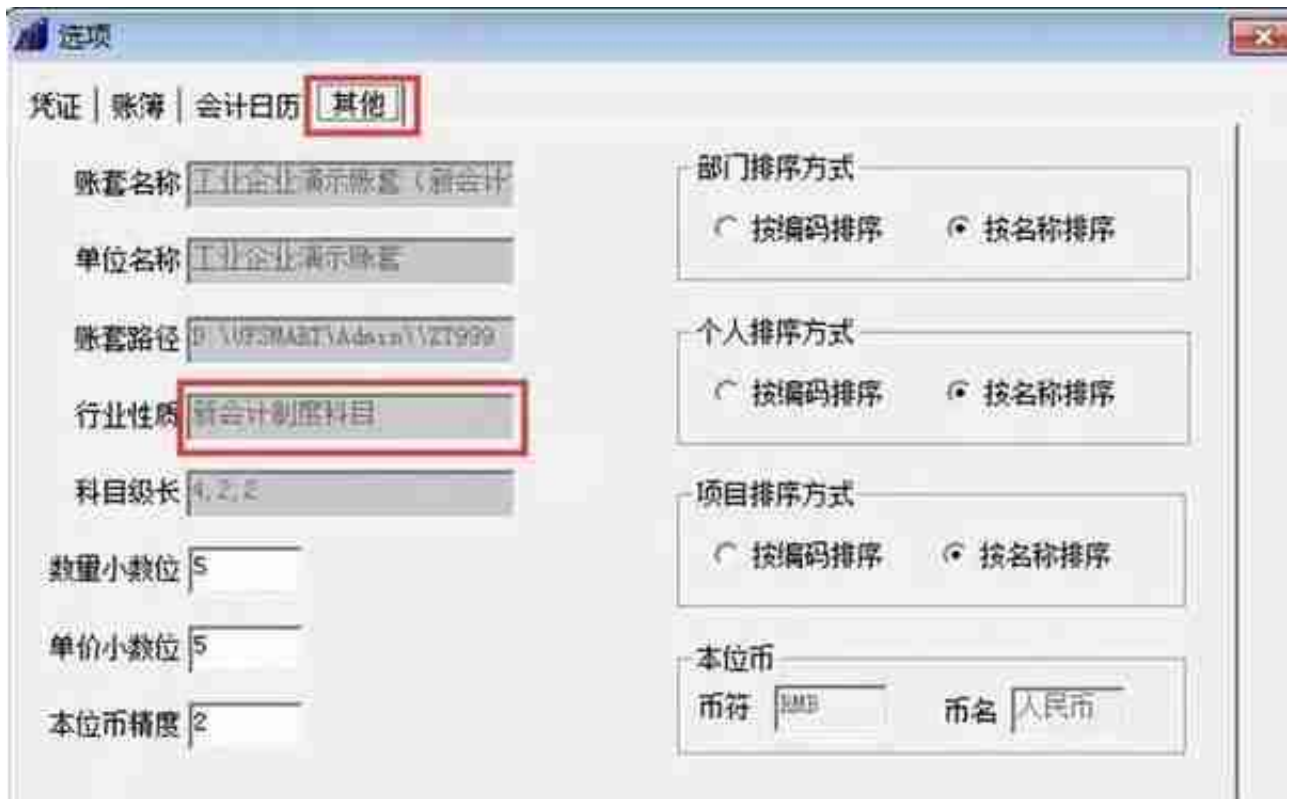

4、点击财务报表左上角"文件"-"新建",选择"新会计制度行业",对应的"资产 **负债表"模板,如图下:** 

|                    | A      | B             | C      | D    | Ε                  |
|--------------------|--------|---------------|--------|------|--------------------|
|                    | 资产负债表  |               |        |      |                    |
| 淳                  |        |               |        |      |                    |
| 详                  | 编制单位:  |               | KXXX 年 | xx 用 | xx El              |
| $\frac{3}{2}$<br>ø | 产<br>资 | 行次            | 年初数    | 期末数  | 负债和所有者权<br>(或股东权益) |
| K                  | 渣动资产:  |               |        |      | 凌动员 侧:             |
|                    | 货币资金   | $\,1\,$       | 公式单元   | 公式单元 | 短期借款               |
| 濵                  | 短期投资   | 2             | 公式单元   | 公式单元 | 应付票据               |
| 溴                  | 应收票据   | 3             | 公式单元   | 公式单元 | 应付账款               |
| 10                 | 应收股利   | $\frac{4}{3}$ | 公式单元   | 公式单元 | 预收账款               |
| H                  | 应收利息   | 5             | 公式单元   | 公式单元 | 应付工资               |
| 12                 | 店販账款   | 6             | 公式单元   | 公式单元 | 应付福利器              |
| 13                 | 耳它应收款  | 7             | 公式单元   | 公式单元 | 应付股利               |
| 14                 | 預付账款   | 8             | 公式单元   | 公式单元 | 应交税金               |
| 15                 | 应收补贴款  | 9             | 公式单元   | 公式单元 | 其它应交款              |
| 16                 | 在货     | 10            | 公式单元   | 公式单元 | 其它应付款              |

### 用友nc系统操作步骤(用友软件nc的教程使用)

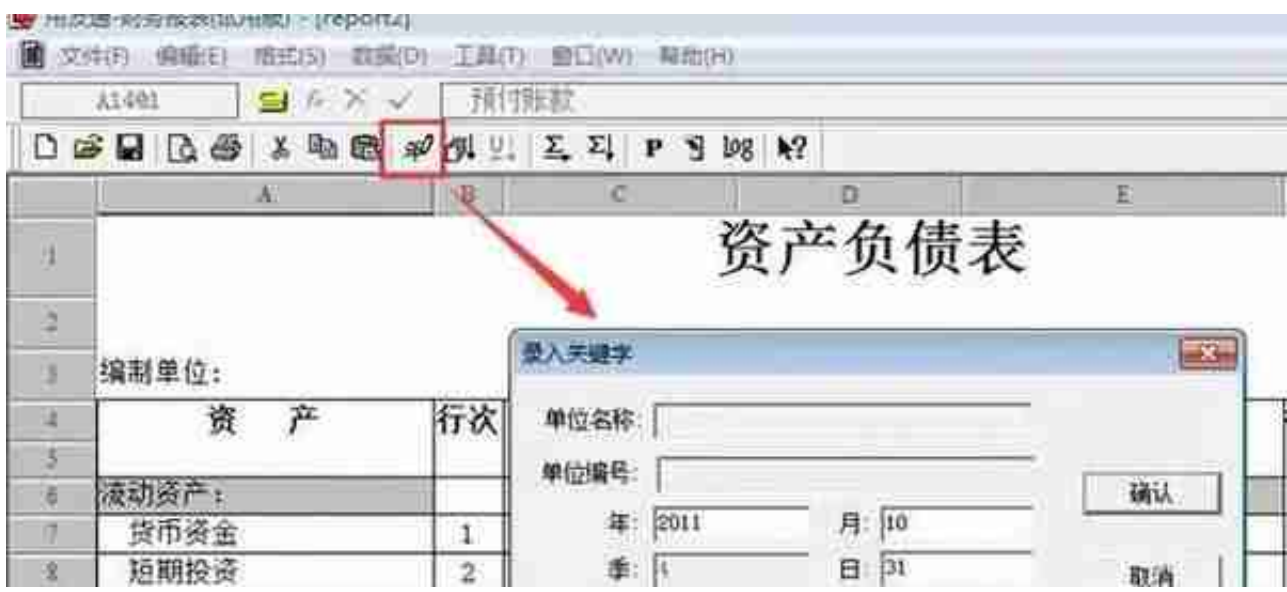

7、点击"确认"后会提示"是否重算第1页",点击"是",报表数据就自动生成了, 、<br>如图下: